#### Přehled

Dell Display Manager je aplikace pro operační systém Windows, která slouží ke správě monitoru nebo skupiny monitorů. Umožňuje ručně nastavit zobrazený obraz, přiřazovat automatická nastavení, spravovat provozní úspory, organizovat okna, otáčet obraz a využívat další funkce vybraných modelů Dell. Po nainstalování se nástroj Dell Display Manager spustí při každém spuštění systému a umístí svoji ikonu v oblasti upozornění. Při umístění ukazatele na ikonu v oblasti upozornění jsou vždy k dispozici informace o monitorech připojených k počítači.

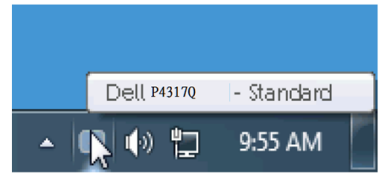

### Používání dialogového okna Rychlá nastavení

Kliknutím na ikonu nástroje Dell Display Manager v oznamovací oblasti zobrazí dialogové okno Rychlá nastavení. Když je k počítači připojeno více podporovaných modelů Dell, lze v zobrazené nabídce vybrat konkrétní cílový monitor. Dialogové okno Rychlá nastavení umožňuje pohodlně nastavovat úrovně jasu a kontrastu monitoru, ručně vybírat režimy předvoleb nebo je nastavovat na automatický režim, snadno měnit rozvržení okna a měnit rozlišení obrazovky.

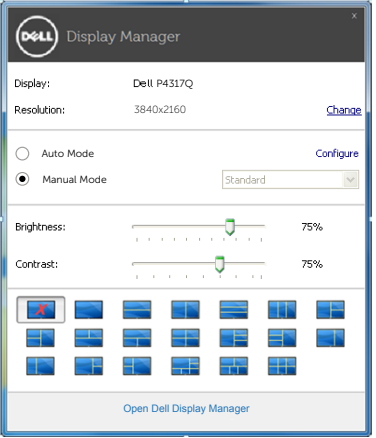

Dialogové okno Rychlá nastavení umožňuje rovněž přístup rozhraní pro pokročilé uživatele nástroje Dell Display Manager, které se používá k nastavování základních funkcí, ke konfigurování automatického režimu a pro přístup k dalším funkcím.

#### Nastavování základních funkcí monitoru

Pomocí nabídky na kartě Základní lze ručně vybrat režim předvolby pro vybraný monitor. Nebo lze aktivovat automatický režim. V režimu automatického režimu je upřednostňovaný režim předvolby použit automaticky, když jsou aktivní specifické aplikace. Při každé změně režimu se na obrazovce krátce zobrazí zpráva o aktuálním režimu předvolby.

Na kartě Základní lze rovněž přímo upravovat jas a kontrast vybraného monitoru.

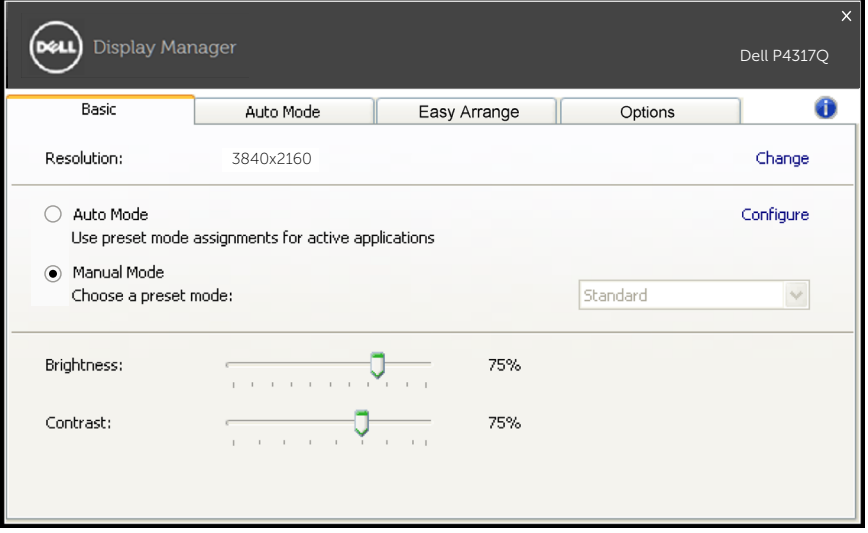

## Přiřazování předvolených režimů aplikacím

Na kartě automatického režimu lze přiřadit konkrétní režim předvolby konkrétní aplikaci a automaticky jej použít. Když je aktivován automatický režim, nástroj Dell Display Manager automaticky přepne na odpovídající režim předvolby vždy, když je aktivována přidružená aplikace Režim předvolby přidružený ke konkrétní aplikaci může být v každém připojeném monitoru stejný nebo se může mezi monitory lišit.

Nástroj Dell Display Manager je předem nakonfigurován pro řadu rozšířených aplikací. Chcete-li přidat do seznamu přidružení novou aplikaci, přetáhněte aplikaci z pracovní plochy, úvodní nabídky systému Windows nebo z jiného umístění do aktivního seznamu.

**POZNÁMKA**: Přidružení režimu předvolby k dávkovým souborům, skriptům, zavaděčům a také nespustitelným souborům, například k archivům zip nebo komprimovaným souborům, není podporováno a nebude účinné.

Kromě toho lze aktivovat volbu, která způsobí, že při každém spuštění aplikace Direct3D na celou obrazovku bude použit režim předvolby "Hra". Chcete-li toto chování (je-li aktivováno) nahradit individuálními herními tituly, přidejte je do seznamu přidružení s jiným režimem předvolby. Aplikace v seznamu přidružení mají přednost před obecným nastavením Direct3D.

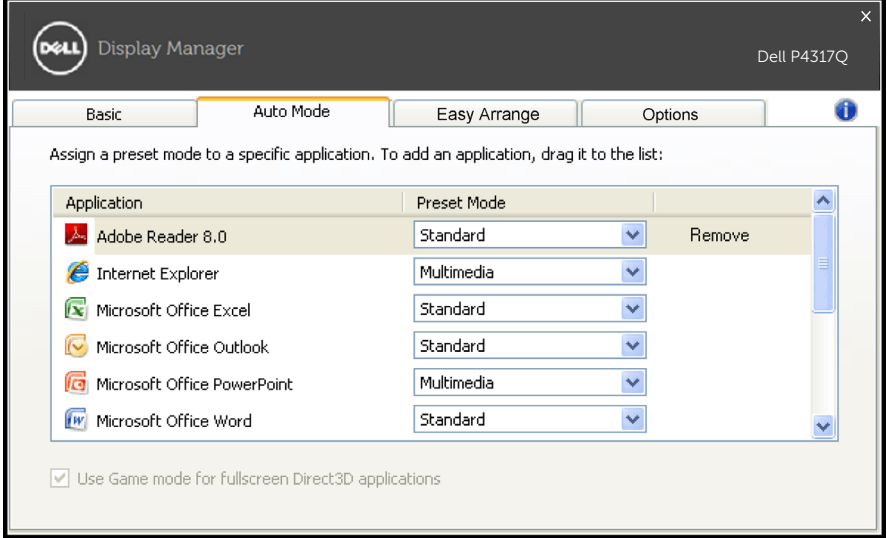

### Snadné uspořádání rozvržení okna monitoru

U podporovaných modelů Dell je k dispozici karta pro snadné uspořádání rozvržení okna monitoru. Otevřená okna přetažená do jednotlivých zón se automaticky umístí a změní velikost. Po vytvoření vlastního rozvržení uspořádejte okna a potom klikněte na tlačítko Uložit.

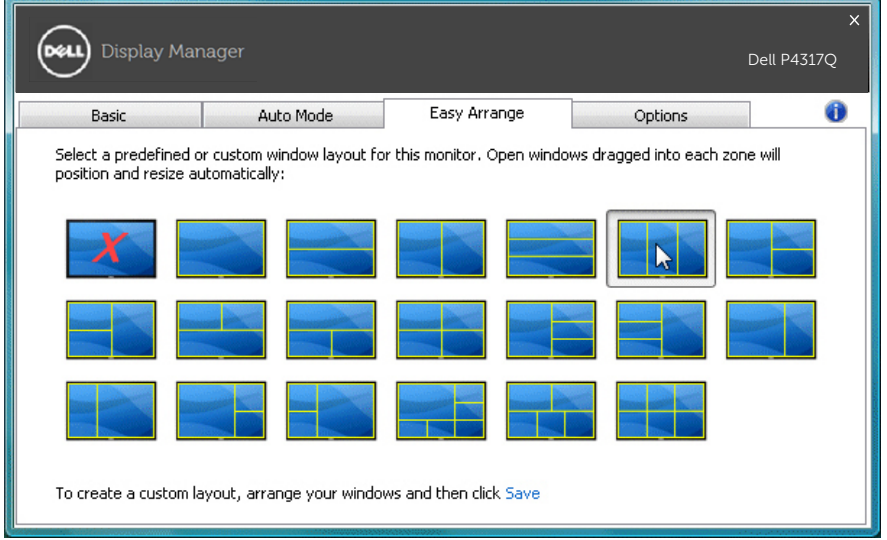

# Nastavení rychlých tlačítek "Zmenšiť" a "Zoomování"

U podporovaných modelů Dell bude k dispozici karta Možnosti s možnostmi nastavení rychlých tlačítek.

Klikněte na obdélník pod položkou "Zástupce zoomu PBP" nebo "Zástupce zmenšení PBP" a potom stisknutím požadované tlačítka nastavte rychlé tlačítko. Potom můžete používat toto rychlé tlačítko ke "Zmenšit" nebo "Zoomování".

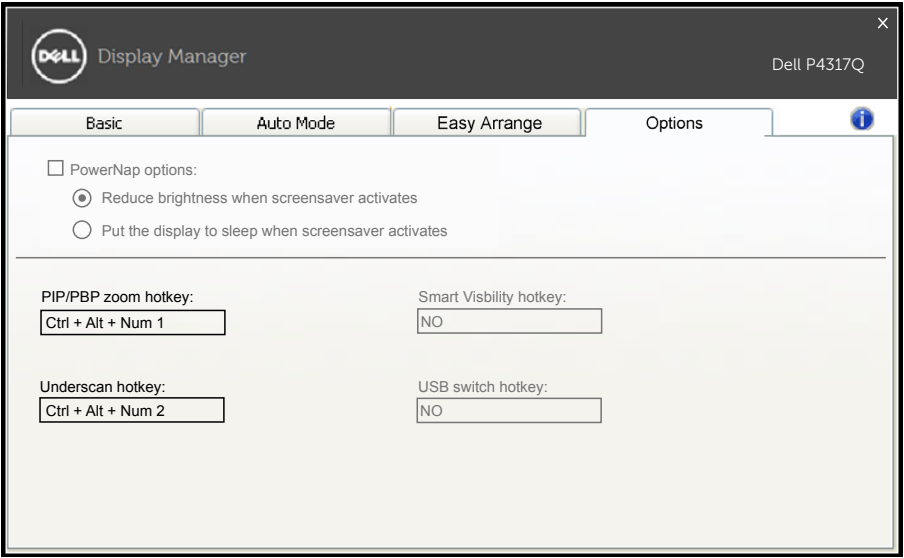

Zmenšení PBP: Umožňuje zmenšit plochu zobrazení na obrazovce displeje.

Zoom PBP: Umožňuje přiblížit jedno z oken režimů PBP.

Krok. 1 Pomocí režimu PIP/PBP povolte jeden z režimů PBP.

Krok. 2 Vyberte vstupní zdroj z oken 1~4.

Krok. 3 Spusťte DDM v počítači.

Krok. 4 Pomocí rychlého tlačítka "Zmenšiť" DDM povolte/zakažte funkci zmenšení obrazovky displeje.

Krok. 5 Pomocí rychlého tlačítka "Zoomování" DDM přibližte/ oddalte vybrané okno.

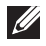

**2 POZNÁMKA:** Funkce "Zmenšit PBP" a "Zoom PBP" lze používat současně.

**POZNÁMKA:** Pro obnovení stavu musí být funkce "Přiblížit" spárována s funkcí "Oddálit". Po použití funkce "Přiblížit" nebudou k dispozici funkce nabídky OSD. Po použití funkce "Oddálit" budou funkce nabídky OSD znovu k dispozici.